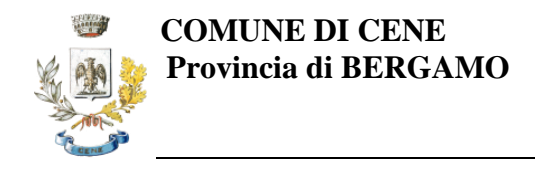

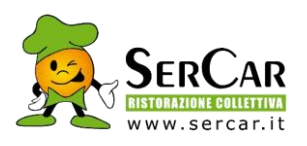

## **MODALITÀ DI PAGAMENTO**

Il servizio è di tipo POST PAGATO e la gestione dei pagamenti è gestita da SerCar ma l'incasso confluisce nelle casse comunali.

In accordo con l'Amministrazione comunale, al fine di agevolare l'utenza, si è deciso di addebitare ogni mese la quota fissa e la quota relativa ai pasti attraverso l'addebito diretto in conto corrente (SDD); pertanto, se non avete già indicato i vostri dati in fase di iscrizione, vi chiediamo la compilazione del modello allegato alla presente e seguire le istruzioni indicate.

Vi verrà inviata una mail ogni mese con indicata la data di addebito e il mese di riferimento.

## ➢ **PagoPA**

Sarà possibile effettuare i pagamenti tramite la Piattaforma PagoPA accedendo all'area web dedicata sul Portale Genitori entrando nella sezione Pagamenti > Elenco Pagamenti.

In tale sezione è possibile prender visione di tutte le fatture emesse con il relativo stato (Pagato/Non Pagato):

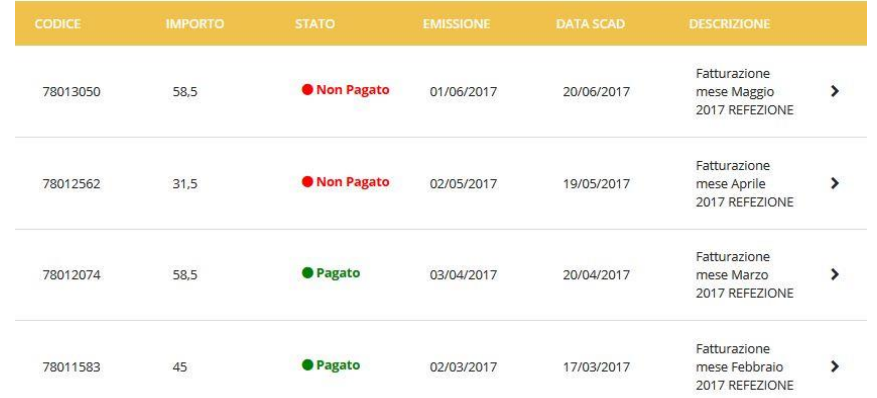

Per effettuare il pagamento sarà sufficiente cliccare sulla fattura che si desidera pagare, entrando così nella schermata del dettaglio della fattura:

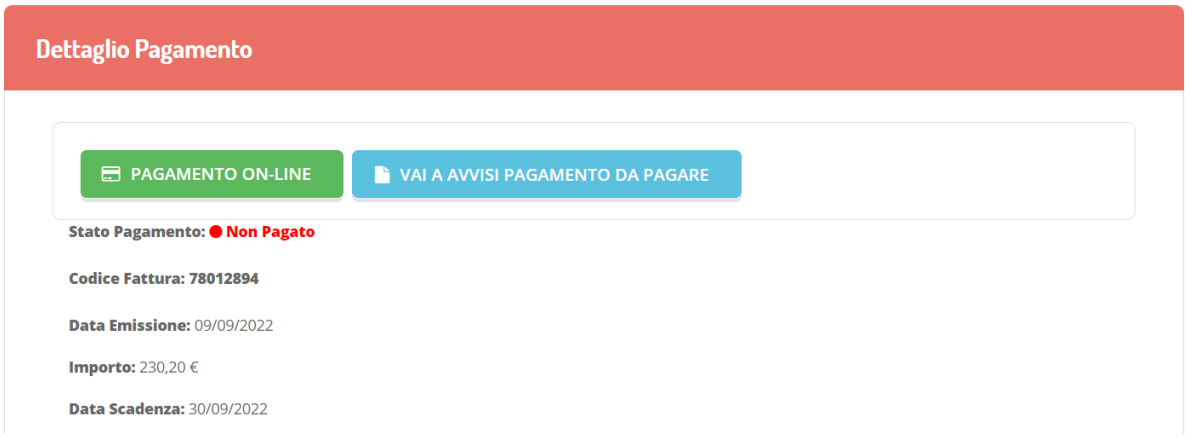

Per pagare online premere su "PAGAMENTO ON-LINE".

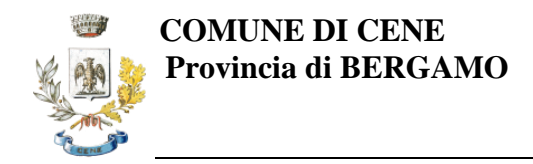

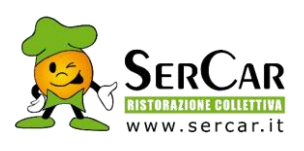

A questo punto potrete decidere se procedere al Pagamento on-line (con i metodi messi a disposizione da PagoPA come carte di credito, bonifico ecc) o se invece generare un Avviso di Pagamento, da poter pagare successivamente attraverso i canali abilitati sul territorio:

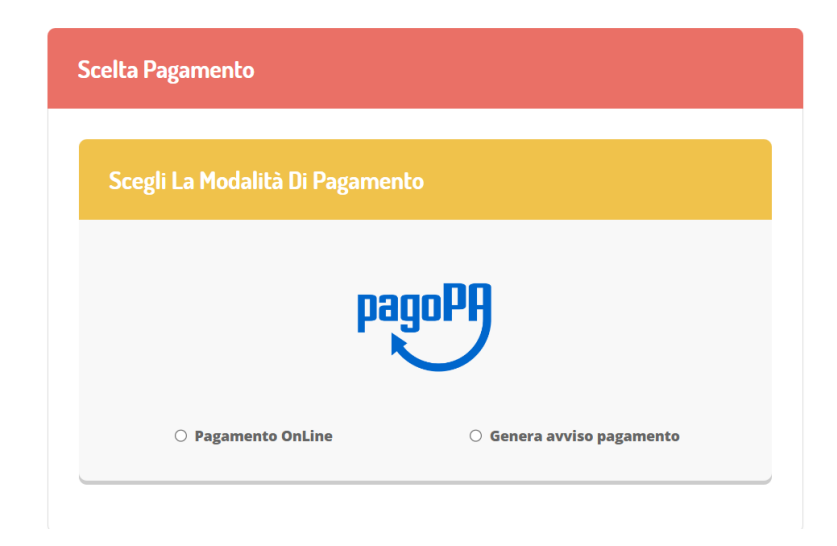

Dati obbligatori per proseguire con il pagamento:

Per poter proseguire con la ricarica, il sistema verifica inoltre che siano presenti i seguenti dati nel portale:

- Indirizzo e-mail
- Codice Fiscale dell'utente
- Codice Fiscale del Genitore associato all'utente

Qualora uno o più dati fossero mancanti, il portale permette di inserirli premendo il tasto "Clicca qui" in corrispondenza dell'avviso di "Attenzione".

Una volta inseriti i dati mancanti, è necessario ripetere la procedura di ricarica accedendo alla sezione Pagamenti  $\rightarrow$  Elenco pagamenti.

## ✓ **Scelta Pagamento Online**

Se viene scelta la modalità di Pagamento Online, il Portale Genitori si collegherà alla Piattaforma PagoPA alla quale dovrete accedere secondo le modalità indicate; è necessario non chiudere il vostro Browser fino a quando non avrete terminato le operazioni di ricarica e non sarete rimandati al sito del Portale Genitori. Solo quando si ritornerà sulla pagina del Portale Genitori si potrà ritenere conclusa l'operazione.

## ✓ **Scelta Generazione Avviso di pagamento (IUV)**

Se viene scelta la modalità "Generazione Avviso di pagamento", il sistema riporta il riepilogo dei dati della ricarica. Premere il tasto "Genera Avviso di pagamento" per proseguire. Una volta generato l'avviso di pagamento (IUV), è possibile decidere di pagarlo online, stamparlo o eventualmente eliminarlo tramite i tasti indicati sul portale.

Si informa inoltre l'utenza, che è possibile effettuare il pagamento della fattura emessa tramite Piattaforma PagoPA direttamente dall'applicazione ComunicApp su smartphone e tablet.

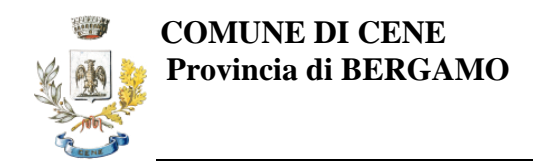

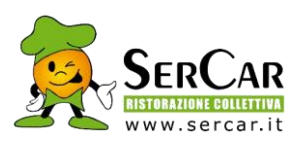

Per effettuare il pagamento, infatti, basterà:

- accedere alla sezione "Pagamenti" "Ricariche" dal menu laterale e individuare la fattura da pagare tra quelle dell'elenco ("da pagare")
- entrare nel dettaglio della fattura cliccando sull'icona  $\bullet$ ,
- una volta entrati nel dettaglio fattura premere sul simbolo

Come per il Portale dei genitori, sarete reindirizzati nella pagina della Piattaforma PagoPA dalla quale sarà poi possibile portare a compimento l'operazione.

Inoltre, è necessario scegliere il servizio da ricaricare dal menù a tendina indicando **REFEZIONE**.